# Табличний процесор

### **Урок 15**

Основи роботи в середовищі табличного процесора

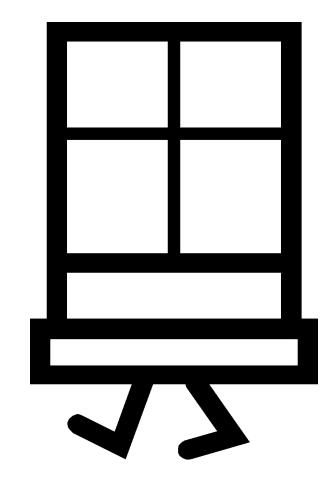

# **Розгадайте кросворд**

- 1. Робоче …
- 2. Текстовий об'єкт.
- 3. Текстовий процесор.
- 4. Об'єкт Word.
- 5. Об'єкт Word.
- 6. Полотно презентації.
- 7. Елемент керування.
- 8. Нетекстовий об'єкт.

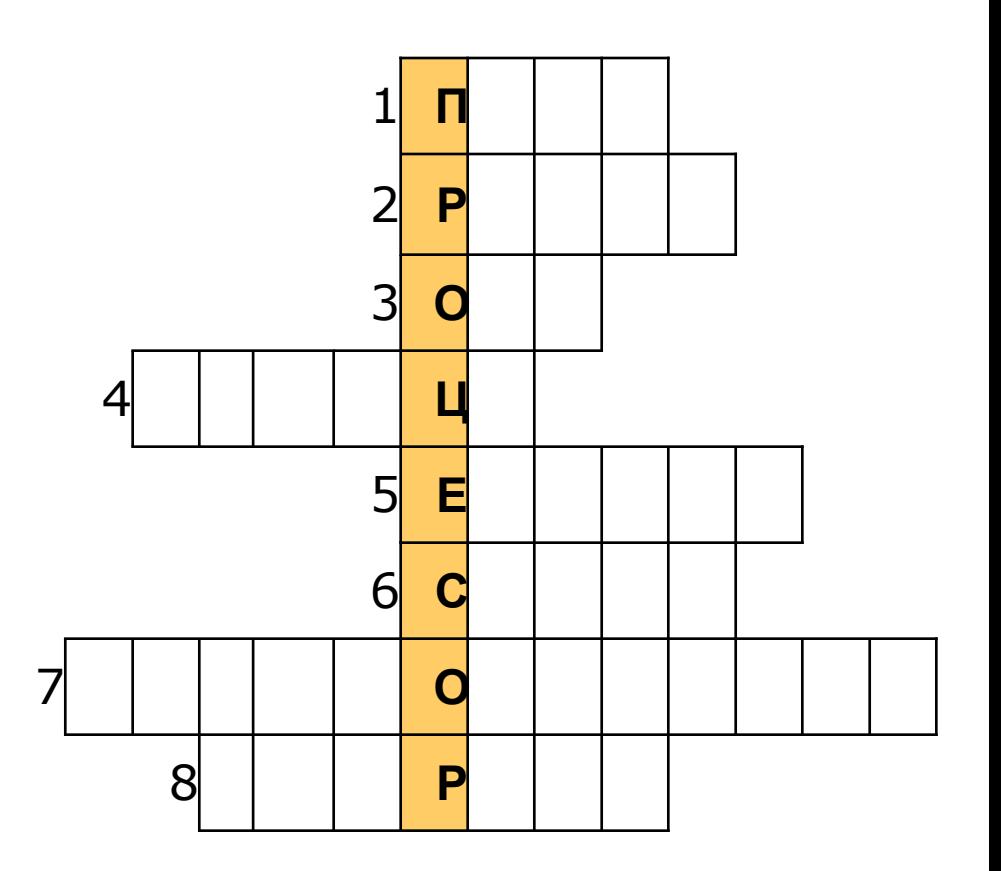

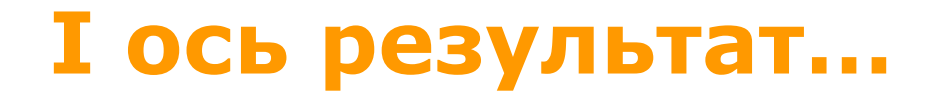

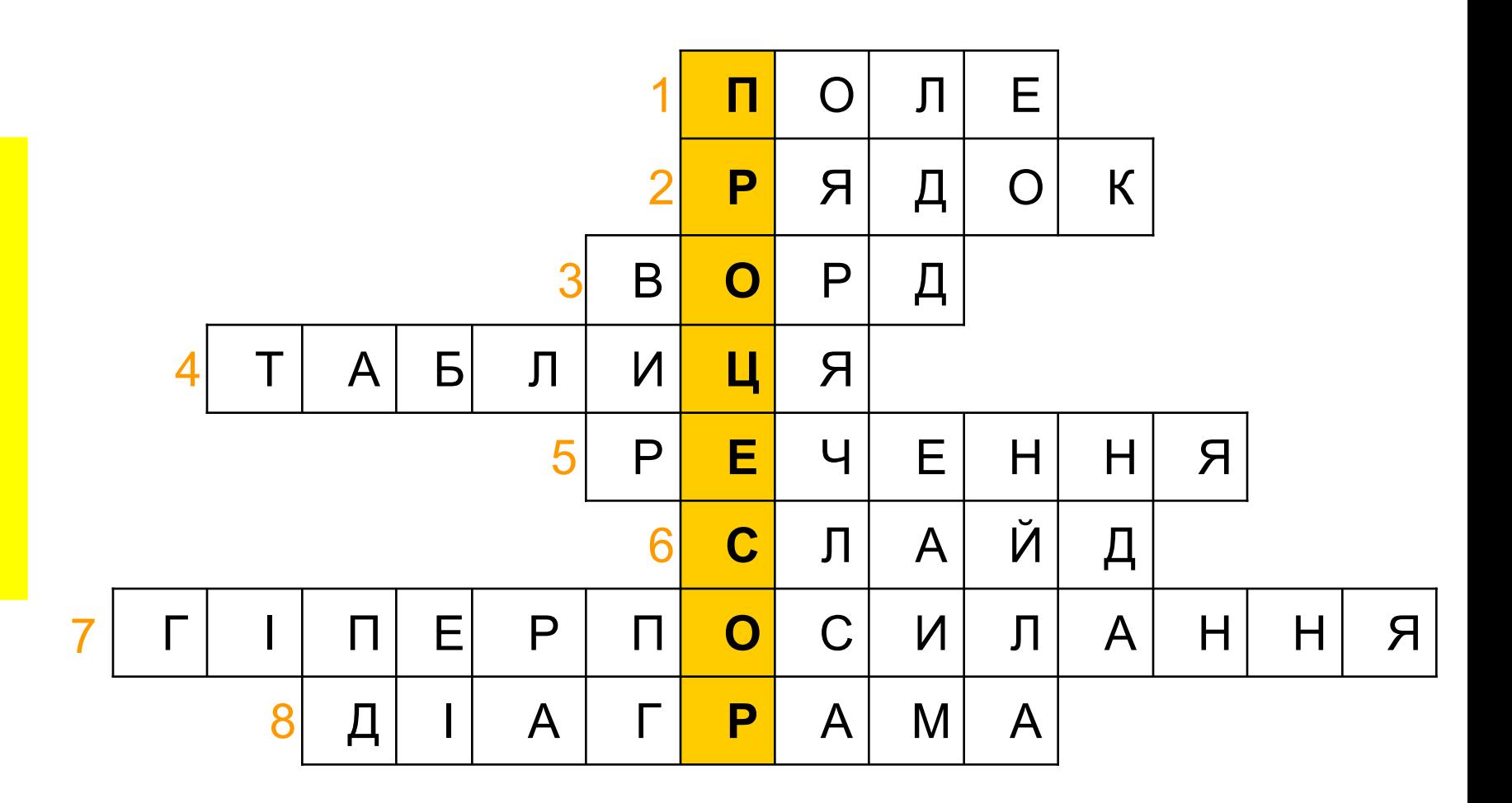

### **Повторення**

- **Які програми входять до складу пакета Microsoft** Office?
- Який значок мають файли документів, створених у табличному процесорі Microsoft Excel?
- **Як зберегти та відкрити документ у програмах** Microsoft Word і Microsoft PowerPoint?
- Як копіюють об'єкти за допомогою буфера обміну в текстових документах і презентаціях?

# **Табличний процесор —**

прикладна програма, призначена для обробки даних, поданих у вигляді таблиць

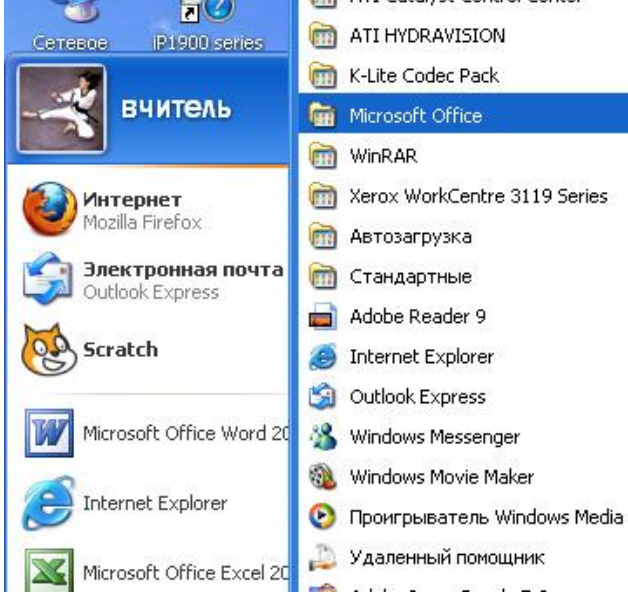

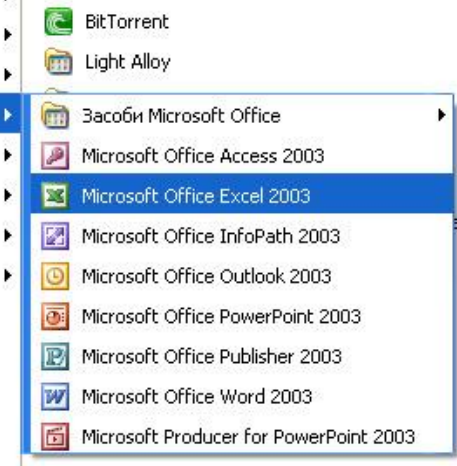

# **Складові документа Excel**

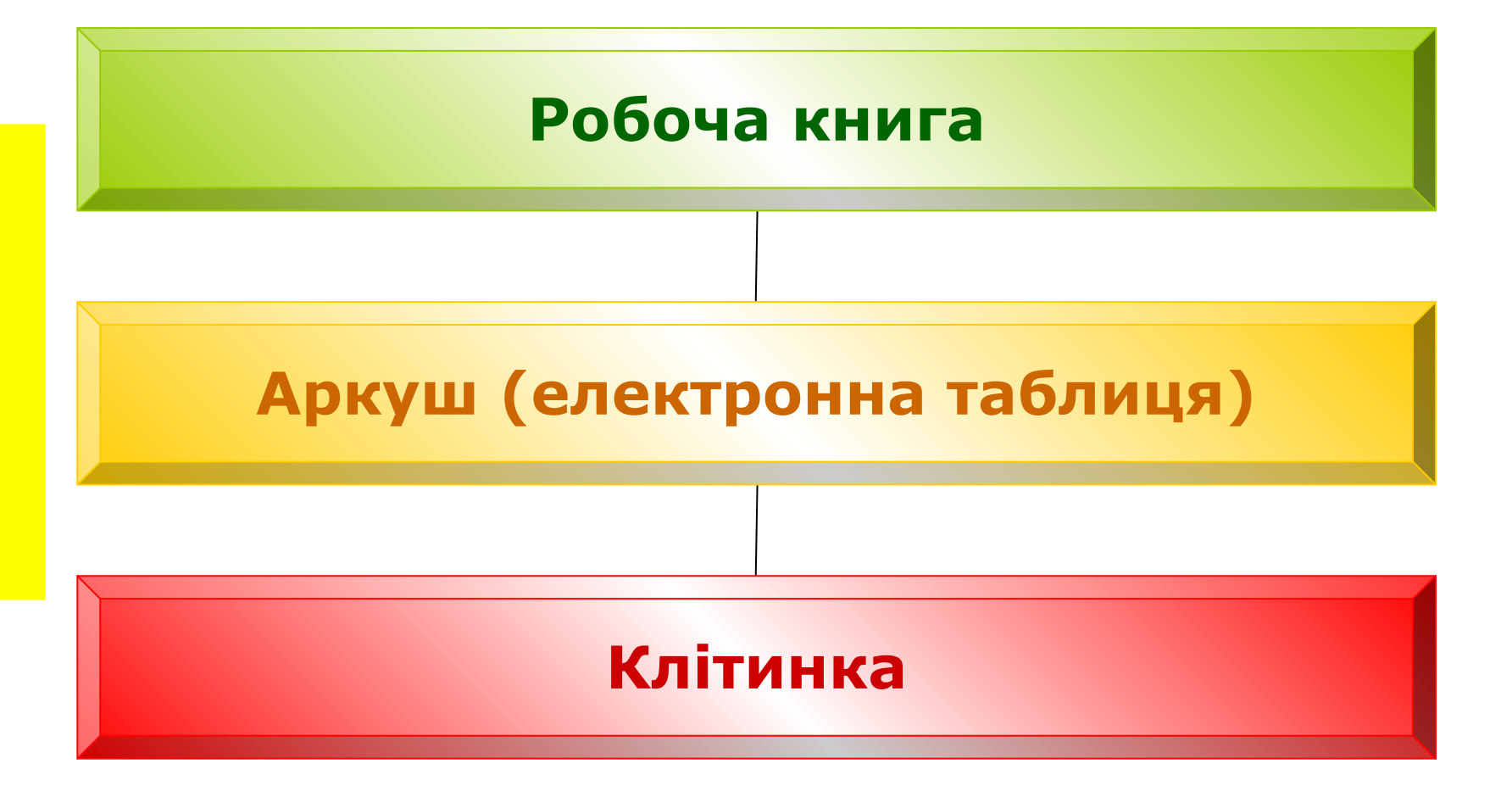

## **Вікно Excel**

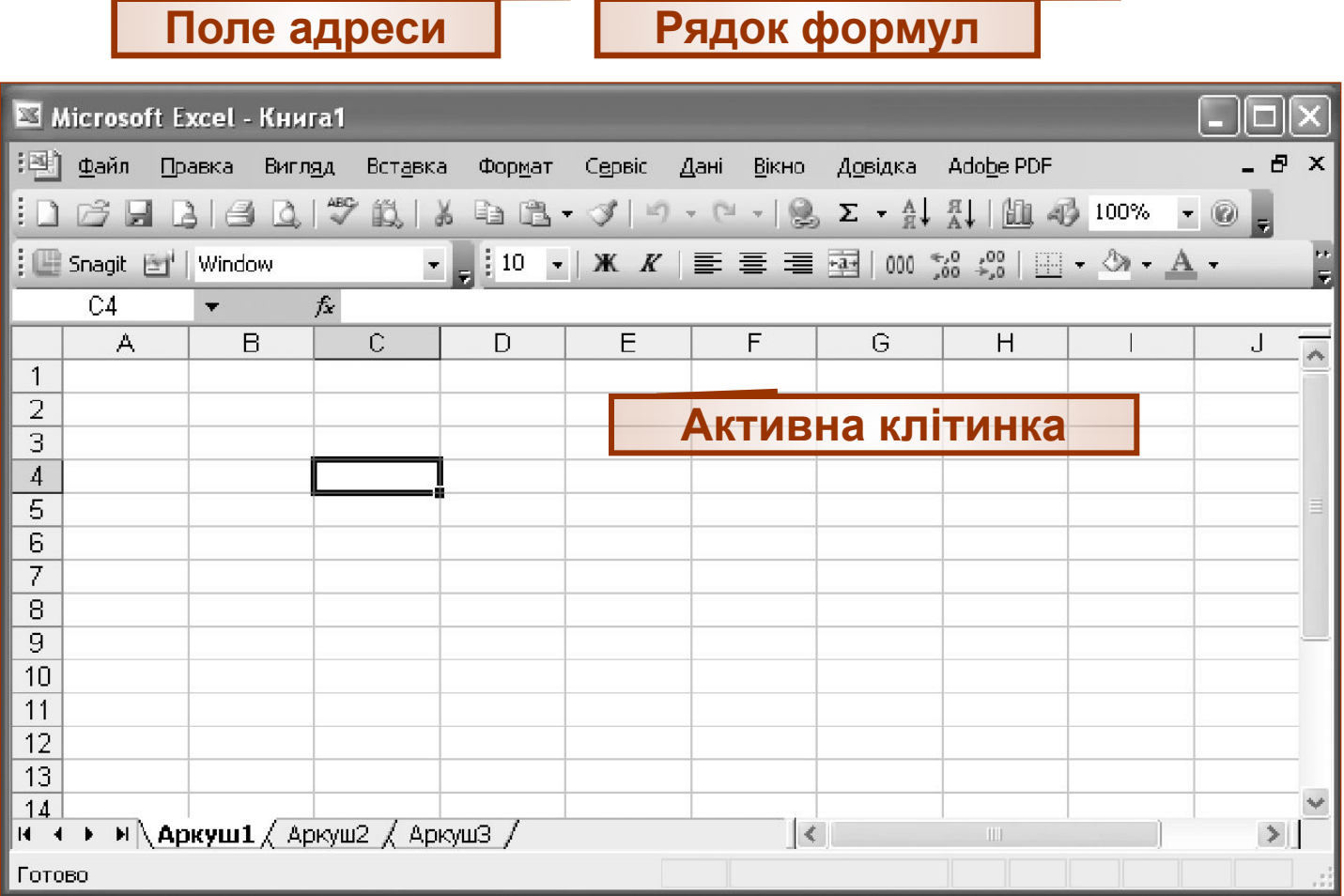

**Ярлики аркушів Робоче поле**

# **Адресація**

**Назви стовпців** (усього 256)

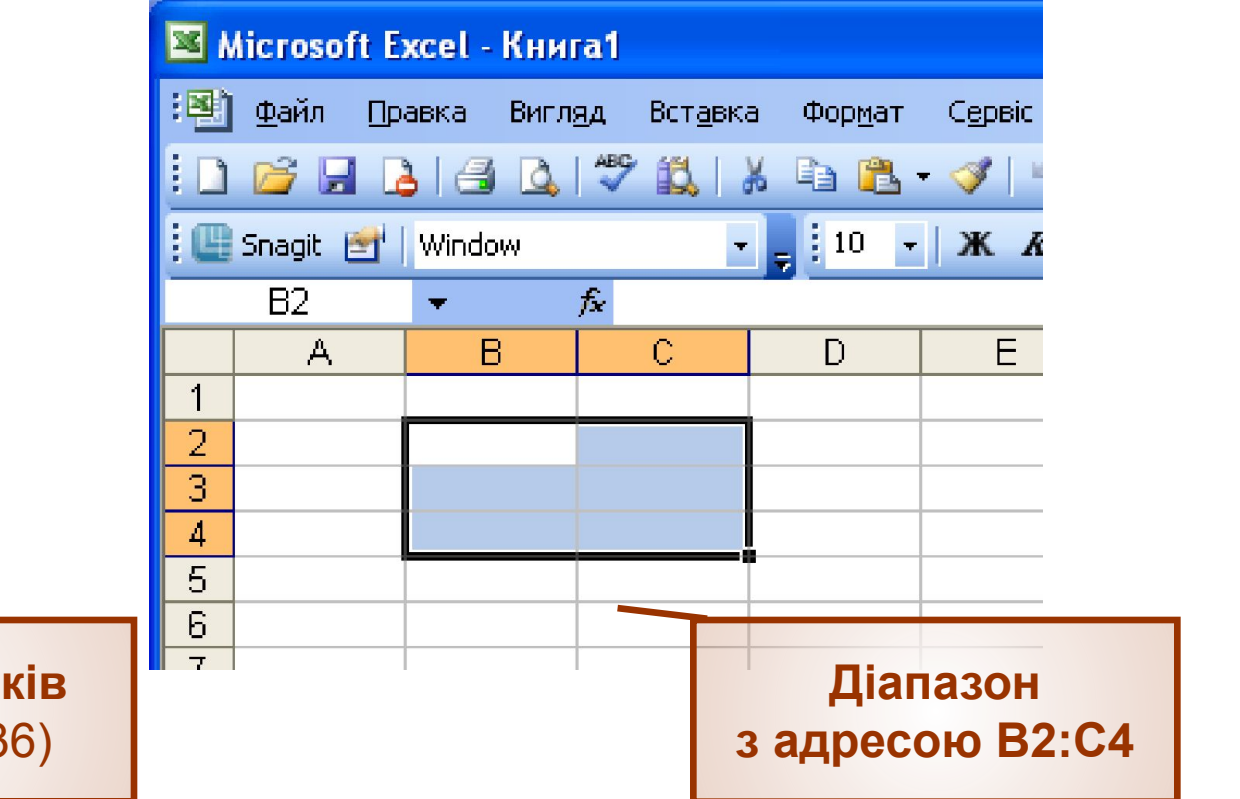

**Номери рядків** (усього 65536)

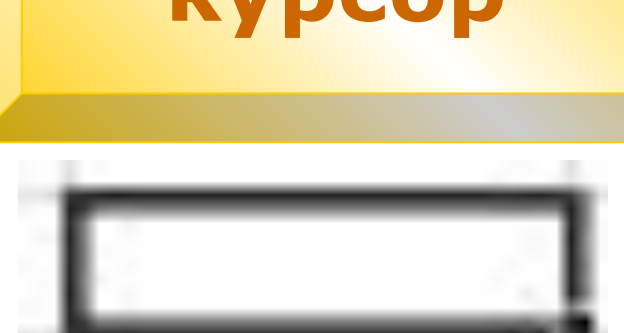

# **Табличний курсор**

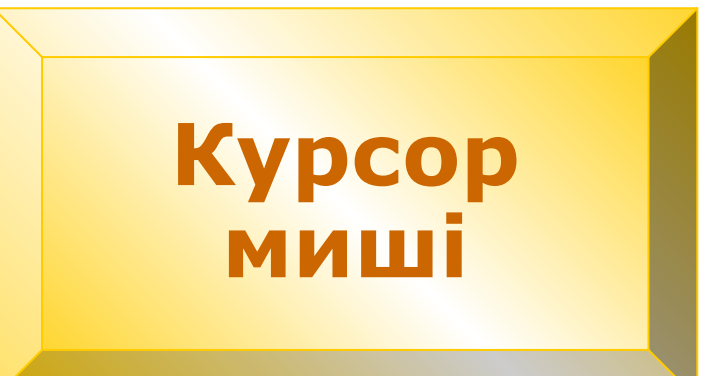

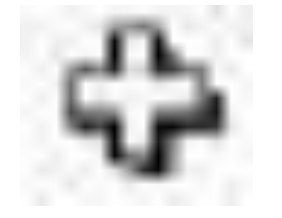

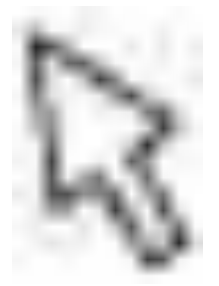

### **Курсор на робочому аркуші**

# **Переміщення аркушем і книгою**

- Клавіші керування курсором **→**, ←, ↑, ↓ переміщують активну клітинку відповідно на одну позицію вправо, вліво, угору та вниз.
- Клавіші **PageUp** і **PageDown** переміщують активну клітинку відповідно вгору і вниз на стільки рядків, скільки їх уміщує видима область робочого аркуша.
- Клавіша **Home** переміщує активну клітинку на початок рядка.
- За допомогою клавіш **Ctrl+←**, **Ctrl+→**, **Ctrl+↑**, **Ctrl+↓**, якщо аркуш порожній, активну клітинку переміщують відповідно до першого стовпця, останнього стовпця, першого рядка та останнього рядка.
- Комбінація клавіш **Ctrl+Home** робить активною клітинку А1.

### **Виділення елементів книги і аркуша**

Щоб виділити всі клітинки, клацніть мишею **Виділити все**

> Щоб виділити рядок, клацніть мишею цифру — номер рядка

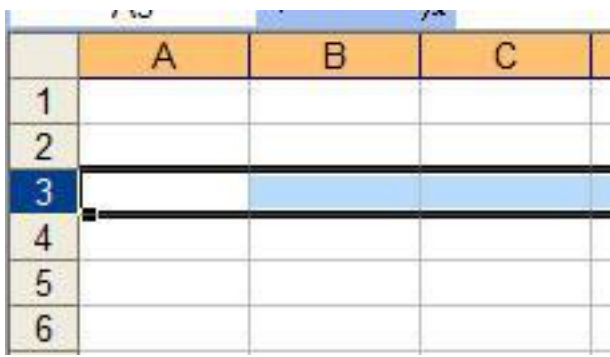

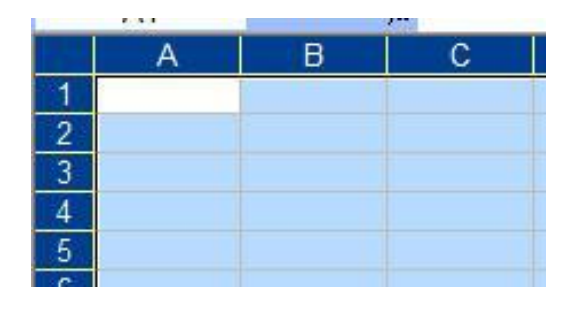

Щоб виділити стовпець, клацніть мишею букву – назву стовпця

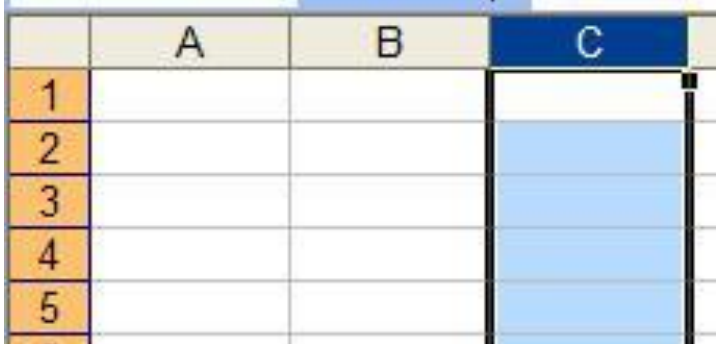

# **Виділення діапазону клітинок**

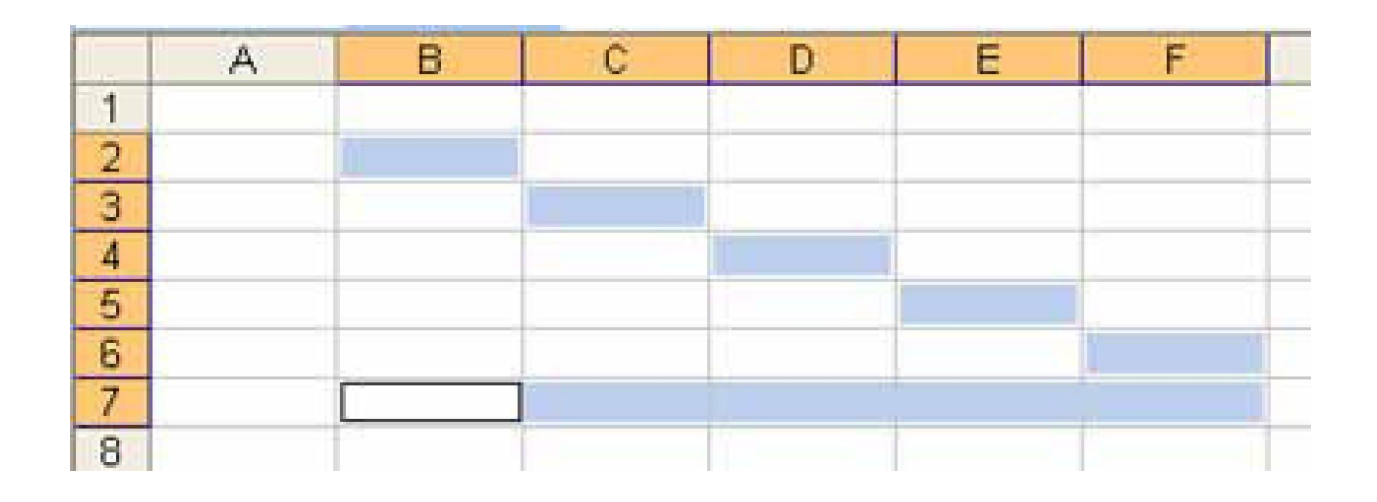

Для виділення діапазону, що складається з несуміжних клітинок, потрібно виділити одну його клітинку, натиснути клавішу **Ctrl** і, не відпускаючи її, по черзі клацнути всі решту клітинок діапазону.

### **Уведення даних у клітинки та редагування їхнього вмісту**

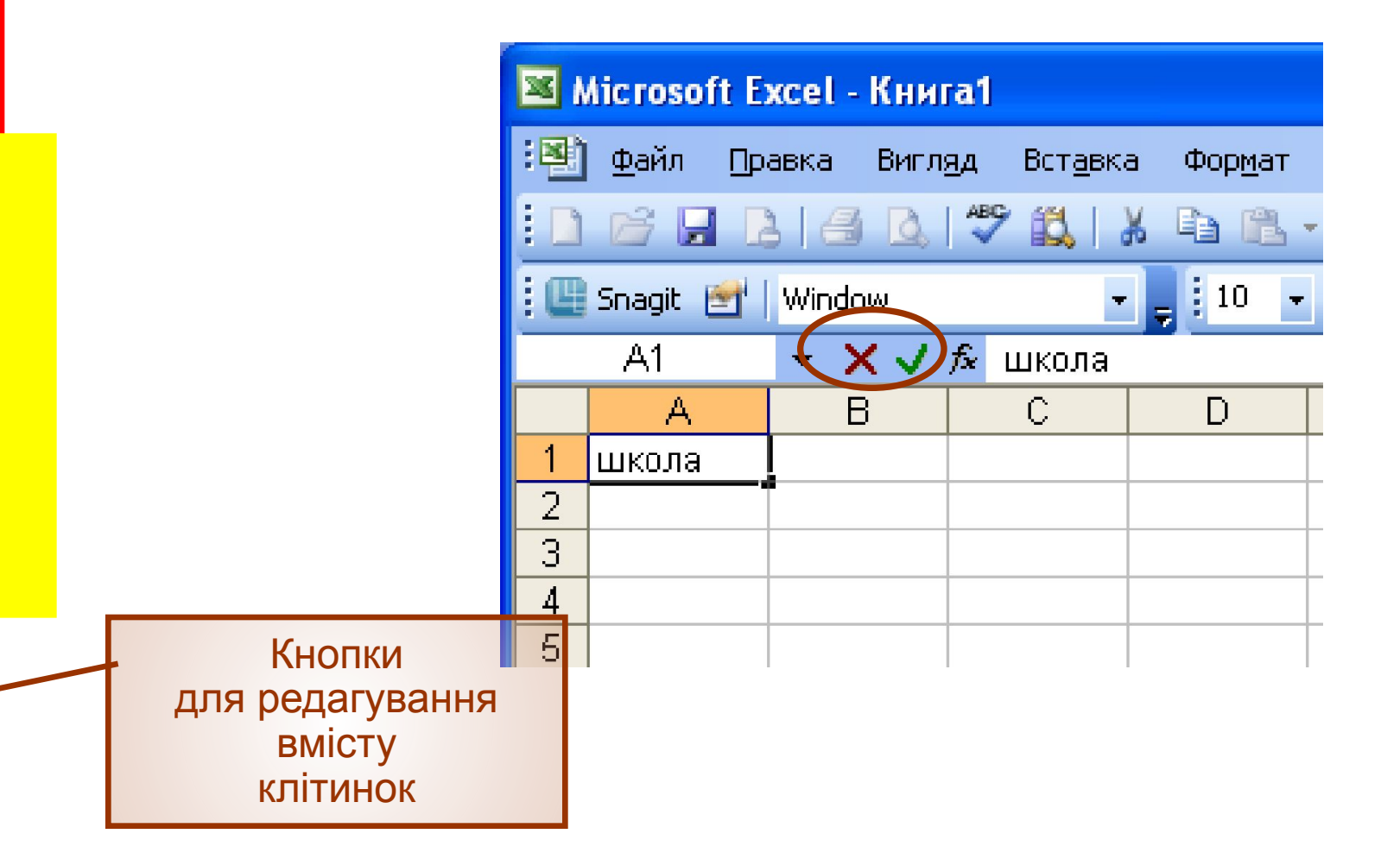

### **Копіювання і переміщення даних за допомогою буфера обміну**

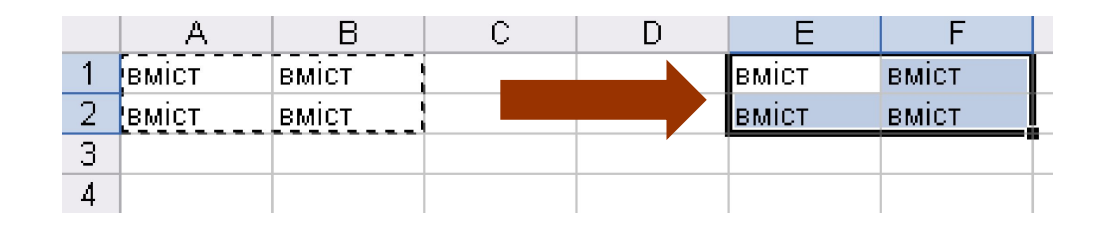

#### **Копіювання**

Діапазон чи клітинку слід виділити і скопіювати в буфер обміну за допомогою клавіш **Ctrl+C** чи кнопки **Копіювати** панелі інструментів **Стандартна**

#### **Переміщення**

Діапазон чи клітинку слід вирізати за допомогою клавіш **Ctrl+X** чи кнопки **Вирізати**

Після цього потрібно виділити ліву верхню клітинку діапазону, куди вставлятимуться дані, та натиснути клавіші **Ctrl+V** чи клацнути кнопку **Вставити**

### **Копіювання і переміщення даних за допомогою миші**

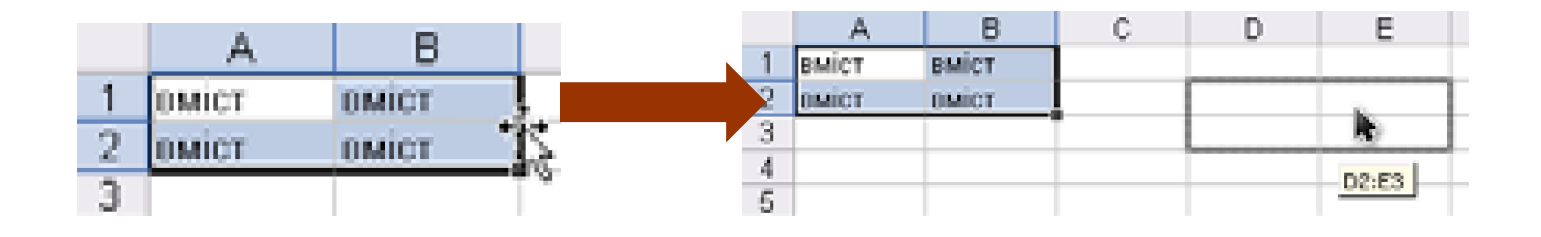

#### **Копіювання**

Потрібно встановити курсор на межі виділеного діапазону і, коли він набуде вигляду чотиринапрямленої стрілки, перетягнути діапазон, утримуючи натиснутими ліву кнопку миші та клавішу **Ctrl**

#### **Переміщення**

Потрібно встановити курсор на межі виділеного діапазону і, коли він набуде вигляду чотиринапрямленої стрілки, перетягнути діапазон, утримуючи ліву кнопку миші

### **Видалення даних**

#### Виділити діапазон клітинок з непотрібними даними

Натиснути клавішу **Delete**

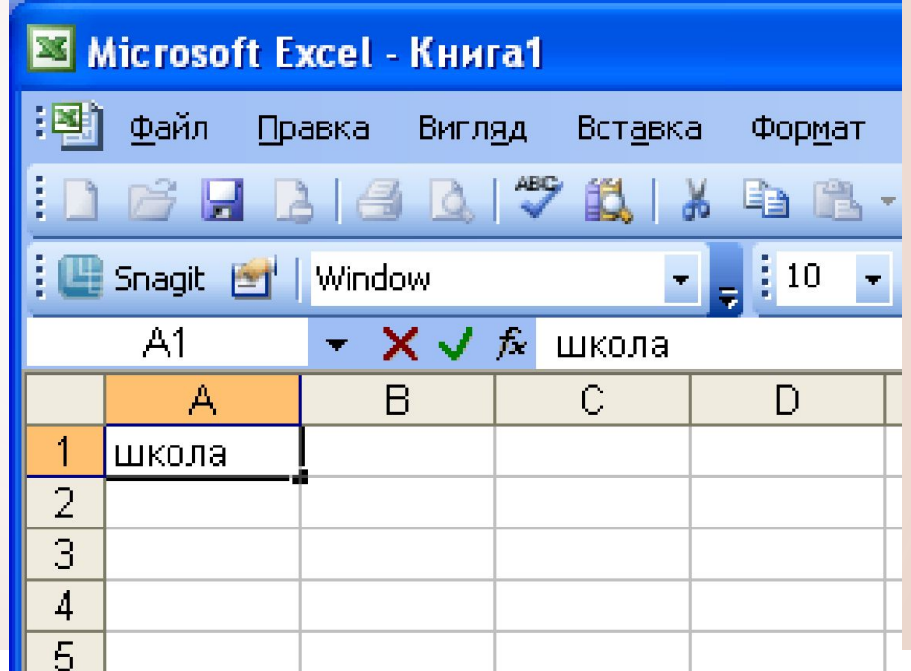

# **Операції з аркушами**

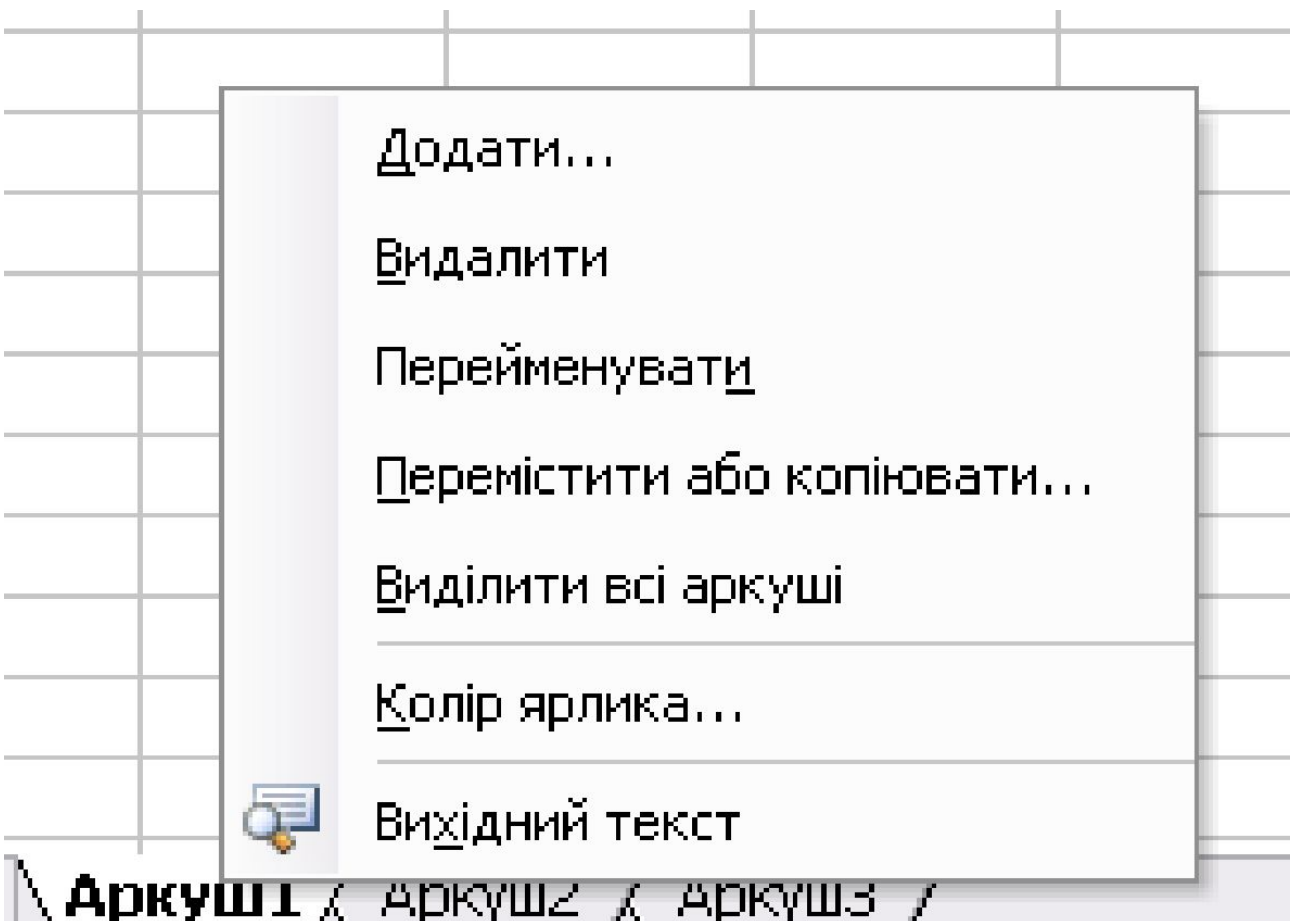

# **Установіть відповідність**

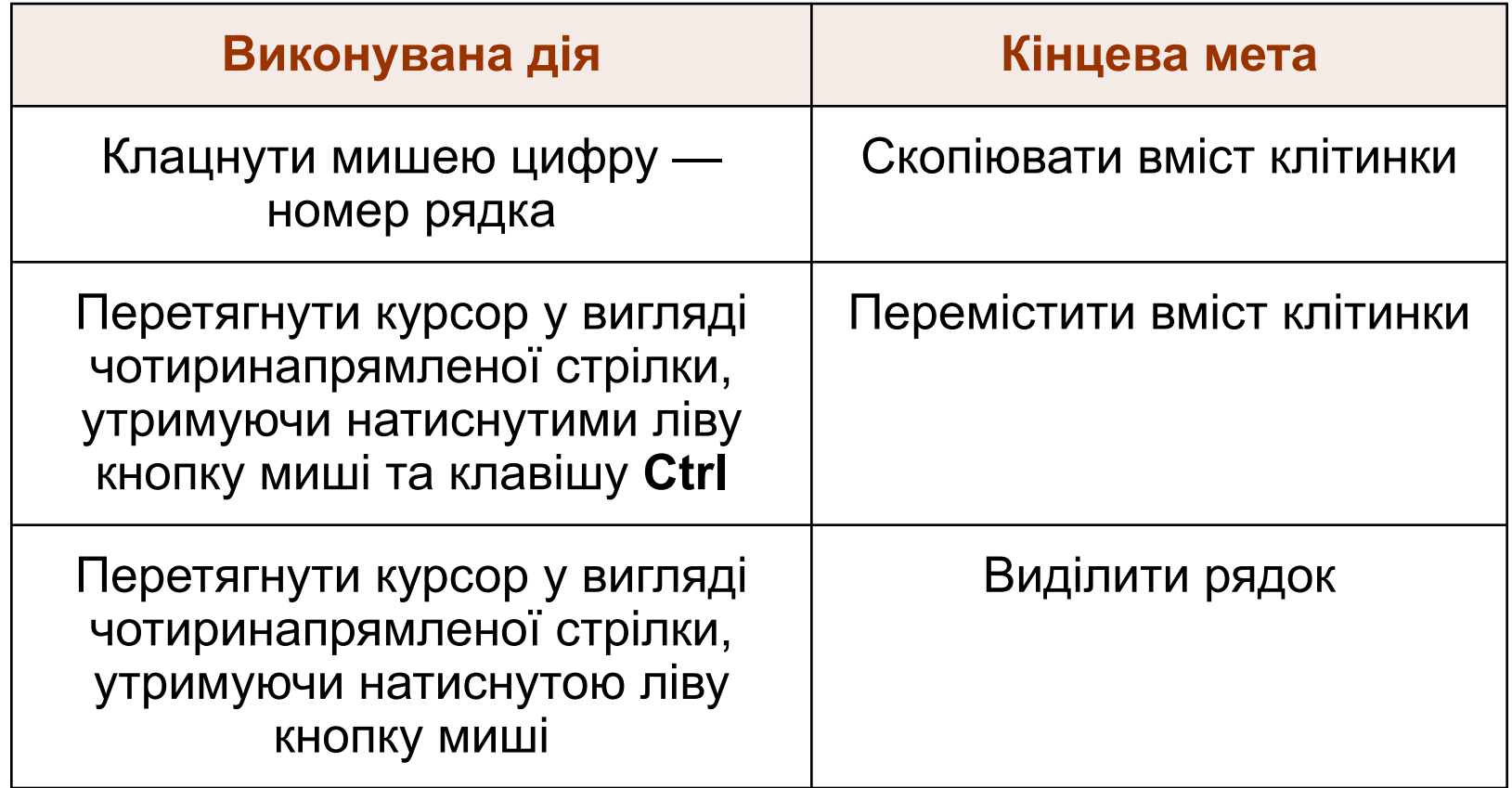

### **Контрольні запитання і завдання**

- Назвіть складові документа Excel.
- Чим електронна таблиця (ЕТ) в документі Excel відрізняється від таблиці в текстовому документі?
- **Як записують адресу клітинки в ЕТ?**
- Що називають діапазоном клітинок?
- Як виділити прямокутний і непрямокутний діапазони клітинок?
- Чим режим уведення даних у клітинку відрізняється від режиму їх редагування?

### **Висновки**

- Табличний процесор це прикладна програма, призначена для обробки даних, поданих у вигляді таблиць
- Документ Microsoft Excel, який називають книгою, складається з кількох робочих аркушів.
- Робочий аркуш містить електронну таблицю-сітку з рядків і стовпців, на перетині яких розташовано клітинки. Усі дані електронних таблиць зберігаються саме у клітинках.
- Активну клітинку виділено темною рамкою це табличний курсор.

# **Пам'ятайте**

- Стовпці на аркуші Excel позначаються латинськими буквами A, B, C тощо, а рядки нумеруються цілими числами.
- Адреса клітинки складається з назви стовпця та номера рядка, на перетині яких її розташовано.
- Діапазон це група клітинок. Адреса прямокутного діапазону записується так:

Адреса лівої верхньої клітинки:Адреса правої нижньої клітинки

Прямокутний діапазон виділяють лівою кнопкою миші.

### **Домашнє завдання**

- Підготувати відповіді на питання для роздумів та виконати завдання для досліджень з підручника.
- Виконати завдання 4, 8,10 з робочого зошита.
- Розв'язати кросворд та ребуси.